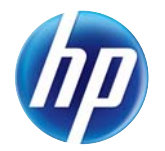

## HP LaserJet Enterprise CP5520 Series Printer

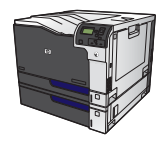

## **Print a stored job**

**1.** Press the Home button a.

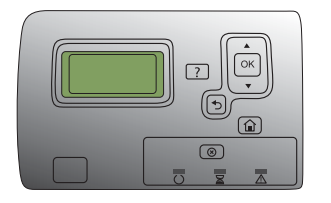

- **2.** Press the down arrow  $\blacktriangledown$  to highlight the **Retrieve Job From Device Memory** menu, and then press the  $\overline{\text{OK}}$  button.
- **3.** Press the down arrow ▼ to highlight your user name, and then press the  $\overline{\textsf{OK}}$  button.
- **4.** Press the down arrow **v** to highlight a job name, and then press the  $\overline{\text{OK}}$  button.

The **Print** or **Delete** option is highlighted.

**NOTE:** If you have stored more than one job on the product, you have the option to print or delete all of them at the same time.

**5.** Press the OK button to select the **Print** or **Delete** option.